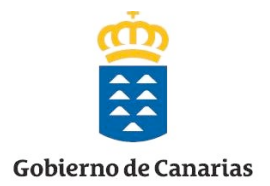

# **Unidad 6. Enriquecer nuestro Cmap.**

#### *6.1.
Añadir
recursos
a
un
Cmap.*

Ahora que ya hemos aprendido a crear mapas conceptuales con Cmap, nos disponemos en este apartado, a aprender la forma de enriquecerlos aún más insertando en él distintos recursos: imágenes, documentos de texto en Word, Presentaciones PowerPoint, sonidos, archivos de vídeo, animaciones flash, páginas Web etc., de forma que podamos incluso personalizarlos.

**Nota**: Todos estos recursos los **debemos localizar previamente** y **tenerlos guardados en una carpeta en nuestro ordenador**, para incorporarlos al programa, como veremos a continuación.

#### **Añadir
recursos
a
un
Cmap**

Para añadir recursos a un mapa tenemos que seguir dos pasos:

- Paso 1. Agregar Recursos a la Ventana Vistas.
- Paso 2: Agregar los recursos al mapa.

#### *6.1.1.
Agregar
Recursos
a
la
"Ventana
VistasCmapTools".*

En este primer paso, agregaremos a la "**Ventana vistas-CmapTools**" todos los recursos que queramos incluir en nuestro mapa.

El programa CmapTools permite hacerlo de muchas formas distintas. A continuación describiremos todas las formas posibles y será el usuario al final el que decida la que mejor se adapte a su estilo de trabajar.

#### **Las formas son**:

- 1. Agregar un recurso.
- 2. Agregar múltiples recursos.
- 3. Arrastrar los recursos.
- 4. Agregar Enlaces de internet.

#### *6.1.1.1.
Agregar
un
Recurso.*

Para importar un recurso a la ventana **Vistas CmapTools**, colócate en la ventana **Vistas** en el archivo donde tienes el mapa; en nuestro caso "animales". Selecciona en el menú **Archivos** la opción **Agregar Recursos**.

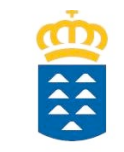

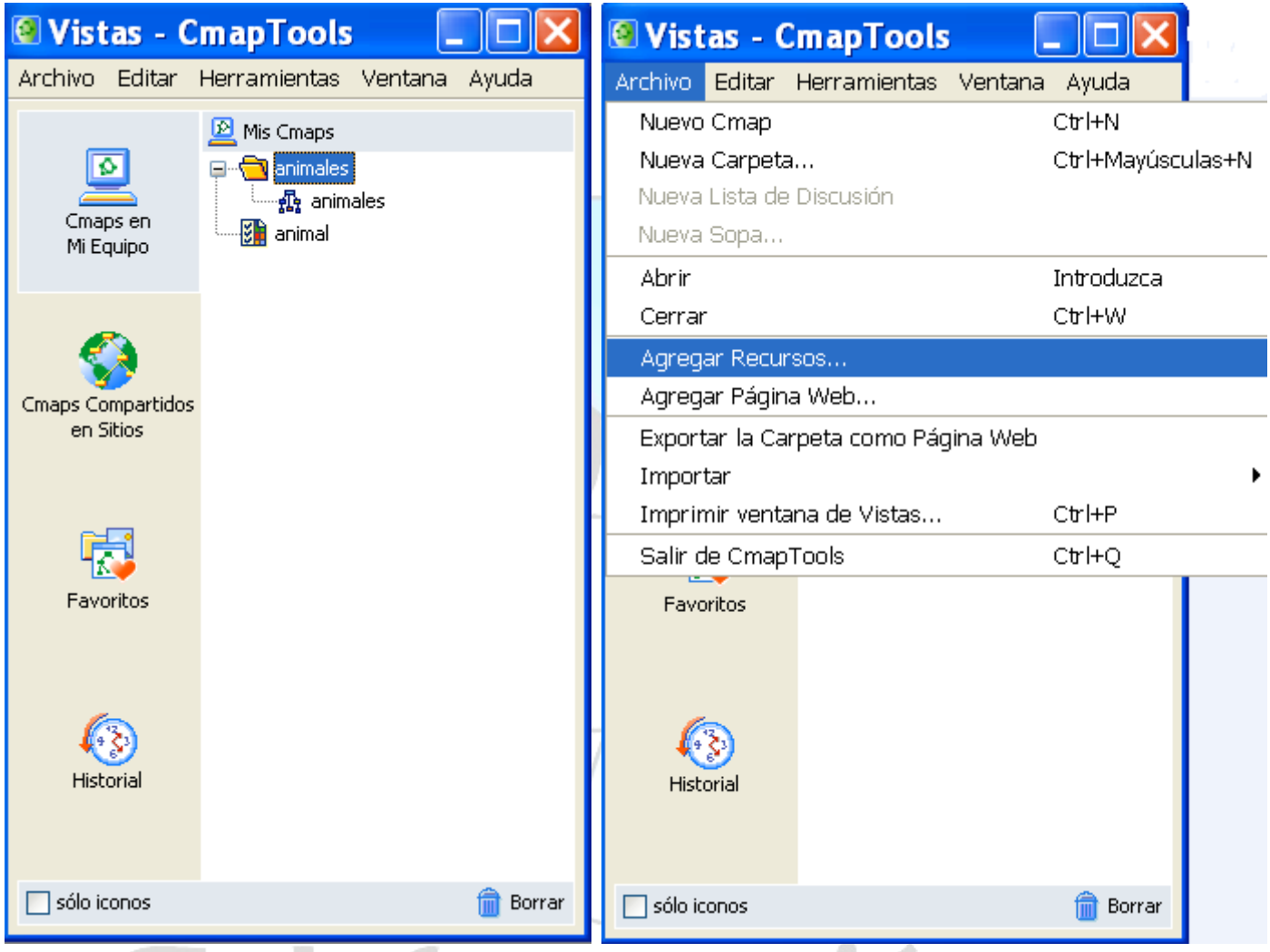

Aparecerá la ventana "**Agregar Recursos**", en ella puedes navegar por tus carpetas utilizando los iconos que tienes en la parte superior derecha (Arriba, Escritorio, Sitios, Mis Cmaps) o a través del icono "**Mi PC**", para añadir el recurso que vayas a usar en tu mapa. Una vez encontrado el recurso que deseas añadir, selecciónalo y luego pulsa en el botón **Agregar**.

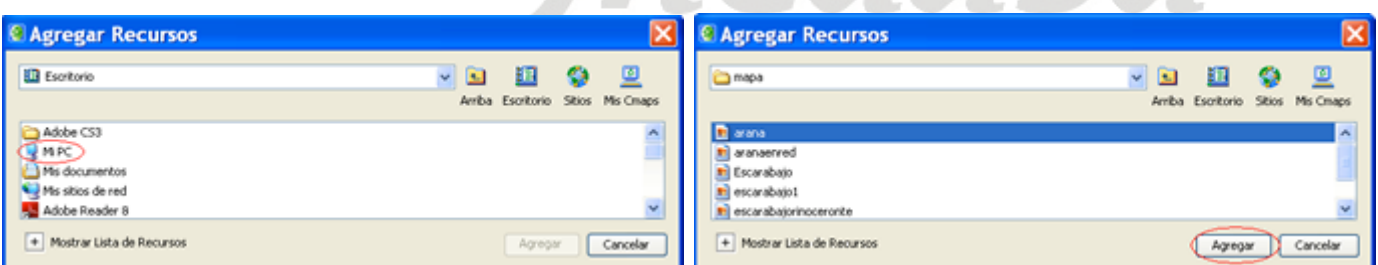

Después de presionar en el botón **Agregar**, se mostrará la ventana **Editar propiedades del recurso**.

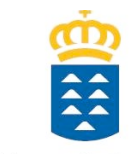

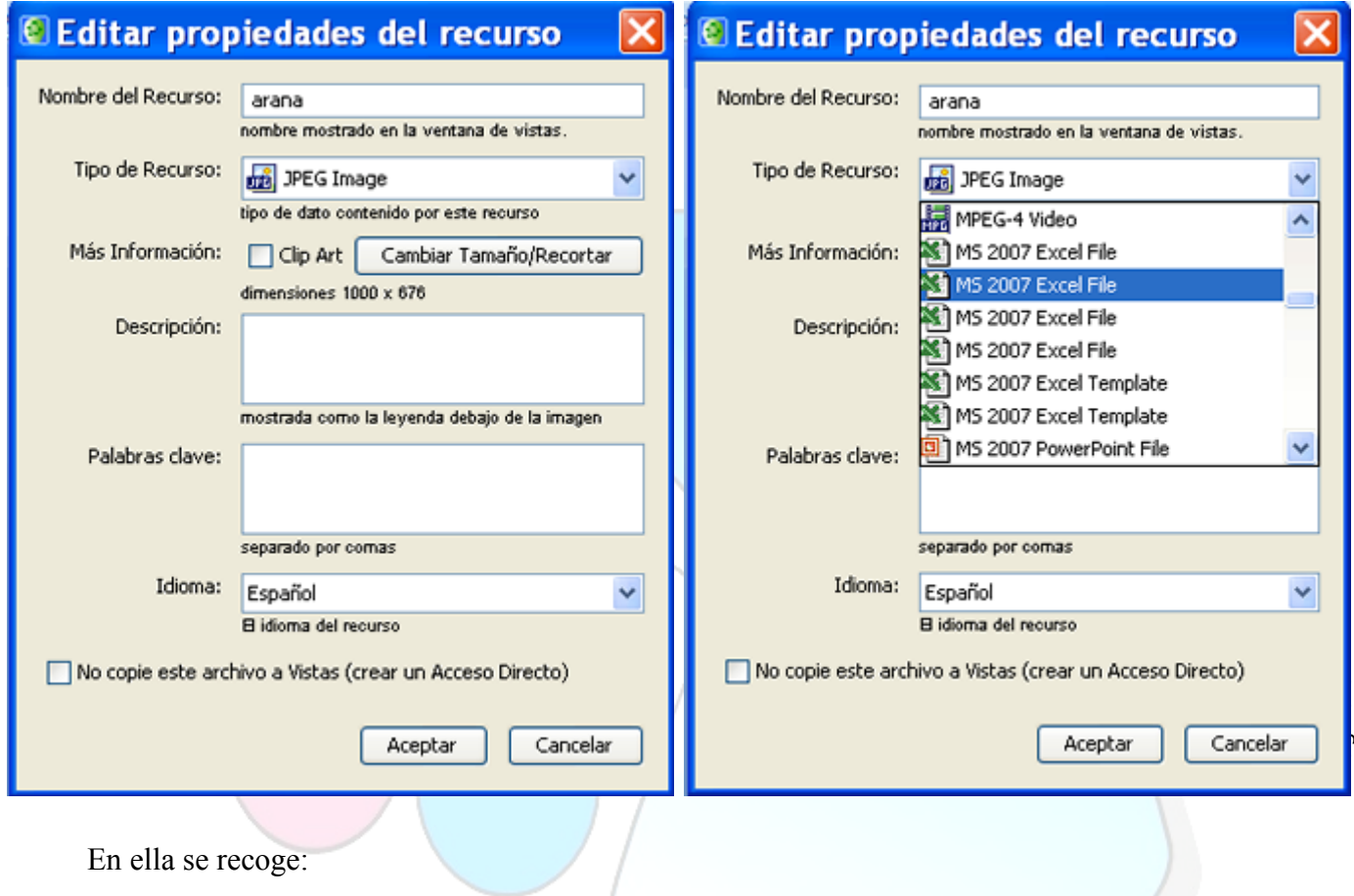

1.- El "**Nombre del Recurso**", el "**Tipo del Recurso**" y en este caso, al ser una imagen: *JPEG Image*.

**Nota**: el programa como puedes observar en la imagen de la derecha acepta muchos tipos de recursos: vídeo, Excel, PowerPoint, Word, Pdf, Flash, etc.

2. El botón "**Cambiar Tamaño/Recortar**" sirve para definir el tamaño que queramos que tenga la imagen cuando tengamos que utilizarla en el mapa. Si pulsamos en él, contemplaremos la siguiente imagen.

Nos permite escoger el tamaño para el fondo y para el Clip Art.

Si no sabemos qué uso le vamos a dar, nos saltaremos este paso, pues cuando lo vayamos a usar, el programa nos dará la opción de poder cambiarle el tamaño.

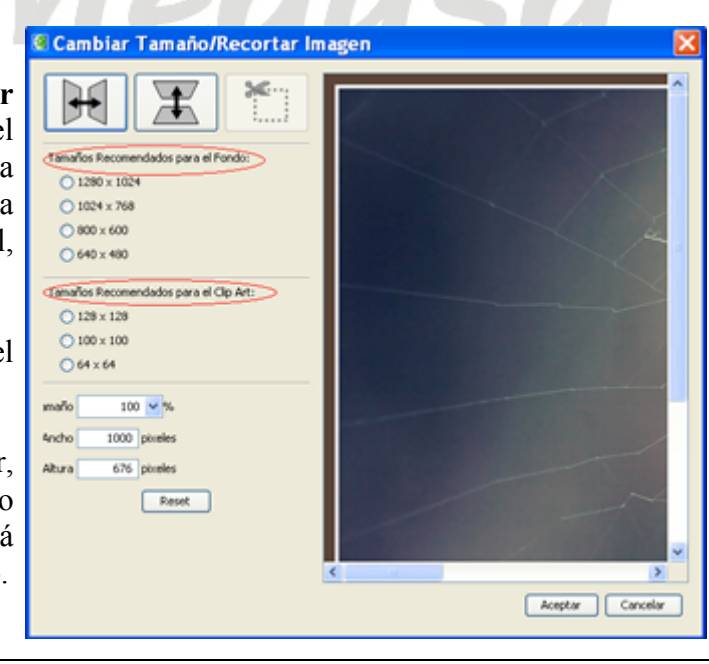

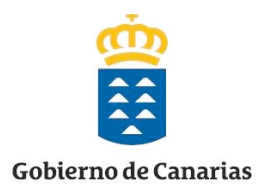

3.- Dos espacios que se han de rellenar "**Descripción**" y "**Palabras claves**".

La casilla "**No copie este archivo a Vistas (crear un acceso directo)**", márcala únicamente si sólo vas a usar el mapa en tu ordenador.

Una vez hayas terminado de cumplimentar la descripción y las palabras claves, presiona en el botón **Aceptar**.

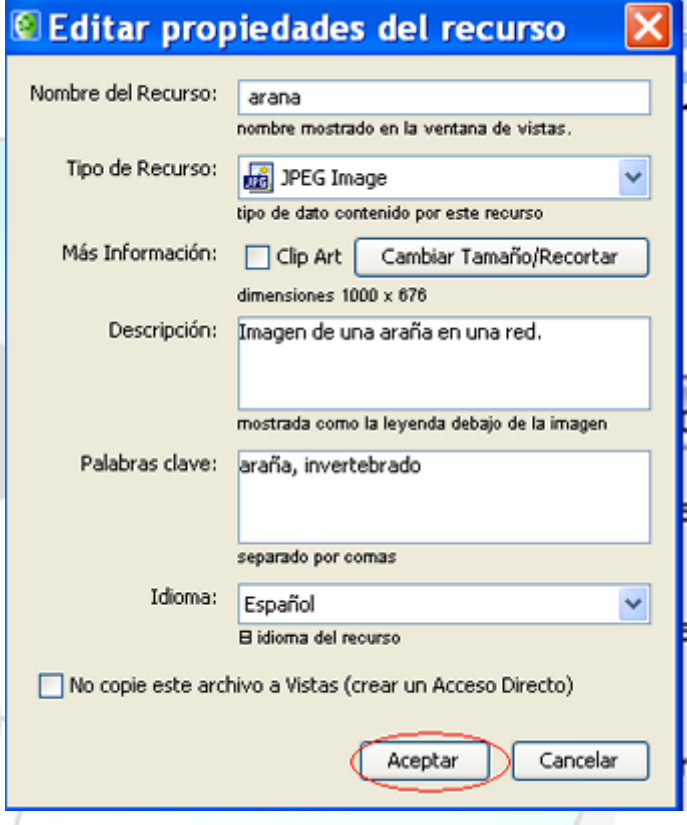

El recurso añadido aparecerá en la lista de la ventana **Vistas CmapTools** dentro de la carpeta "**animales**". Si no hubiésemos tenido seleccionada esta carpeta, se copiaría dentro de Mis Cmaps.

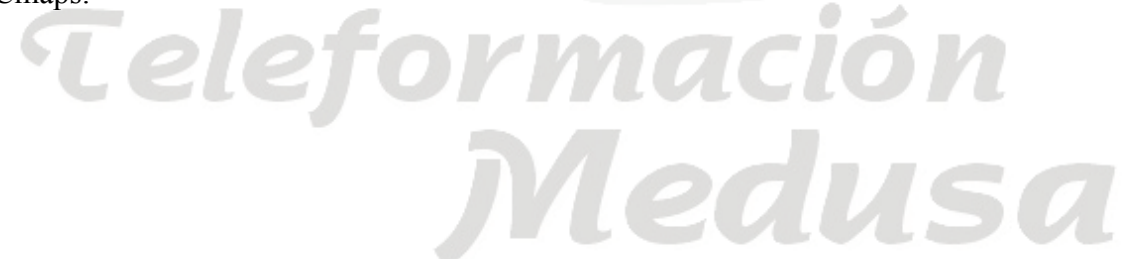

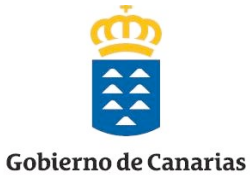

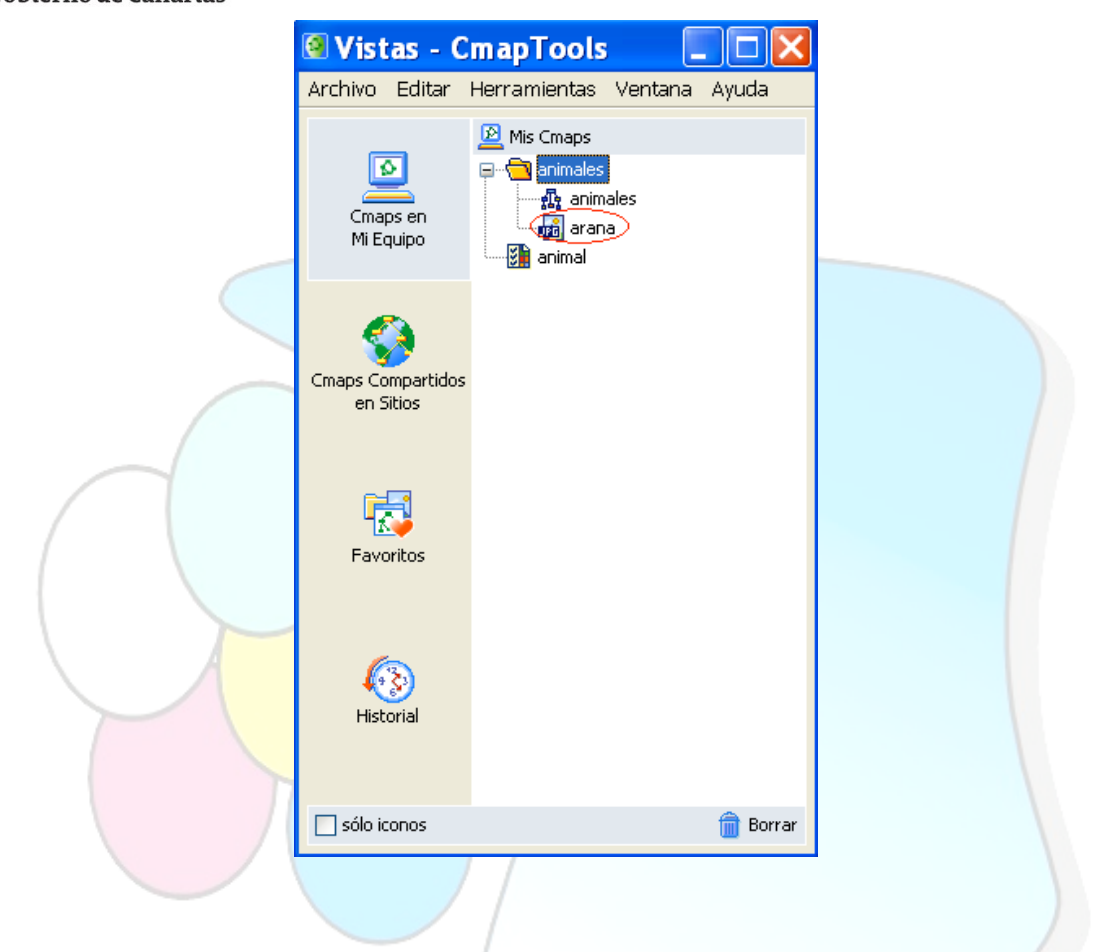

# *6.1.1.2.
Agregar
Múltiples
Recursos.*

Para importar múltiples recursos a la ventana **Vistas CmapTools**, colócate en la ventana Vistas en el archivo donde tienes el mapa. En nuestro caso "animales". Selecciona en el menú **Archivos** la opción **Agregar Recursos**.

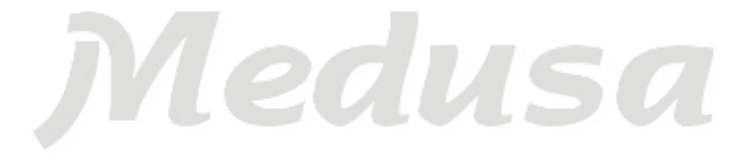

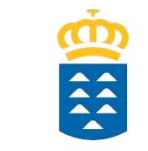

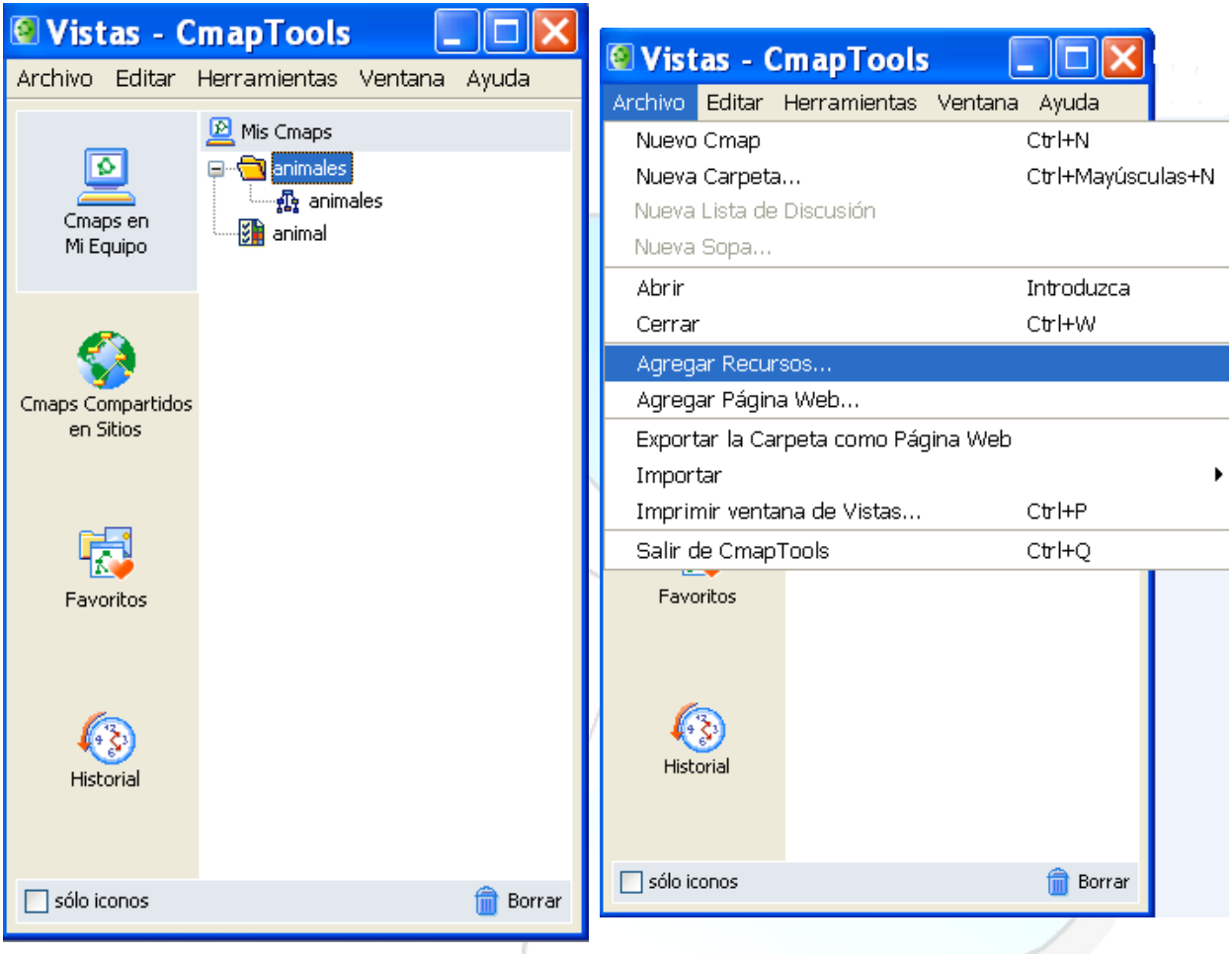

En la ventana "**Agregar recursos**" para añadir múltiples recursos al mismo tiempo, pulsa en el signo + en la opción **Mostrar Lista de Recursos**. lon

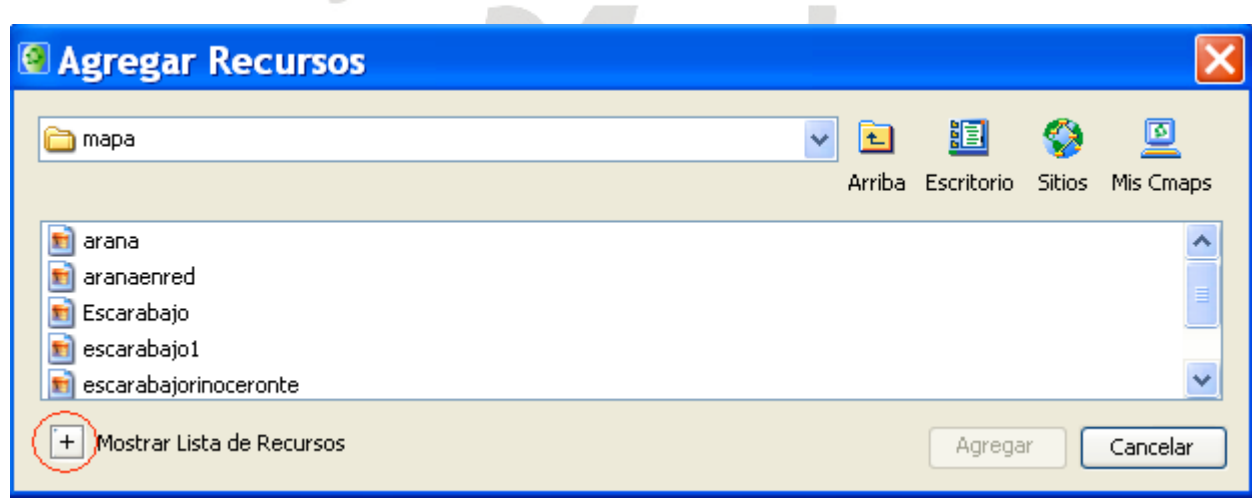

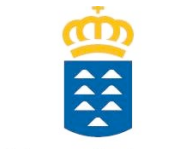

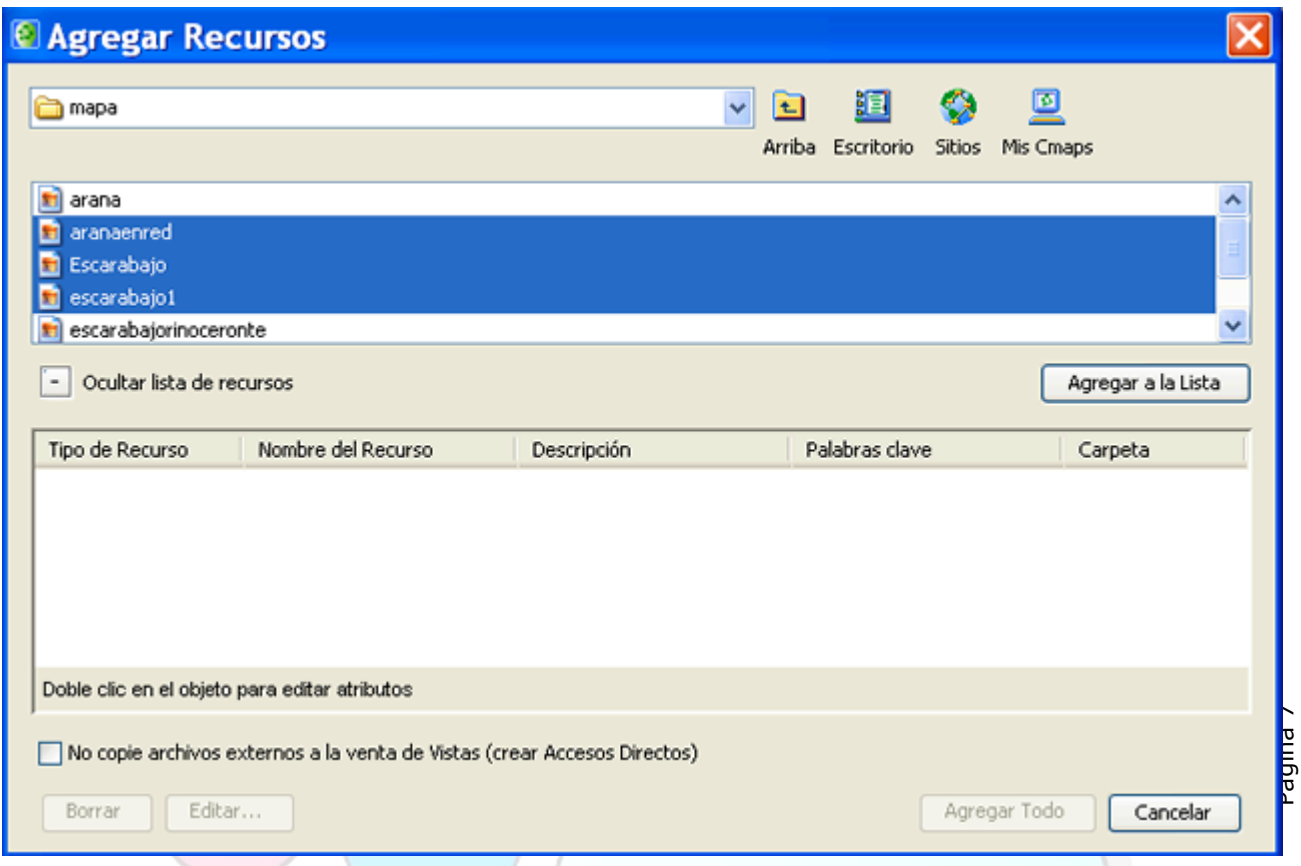

En esta ventana marca los recursos que desees añadir y pulsa en el botón "**Agregar a la Lista**"; al hacerlo, se irán uniendo a una lista que se encuentra en la ventana expandida. Puedes seleccionar varios a la vez manteniendo pulsada la tecla Control mientras los seleccionas.

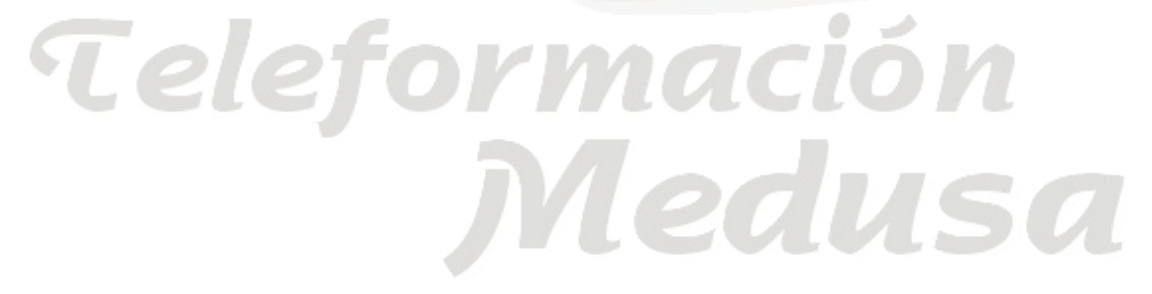

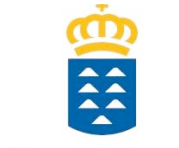

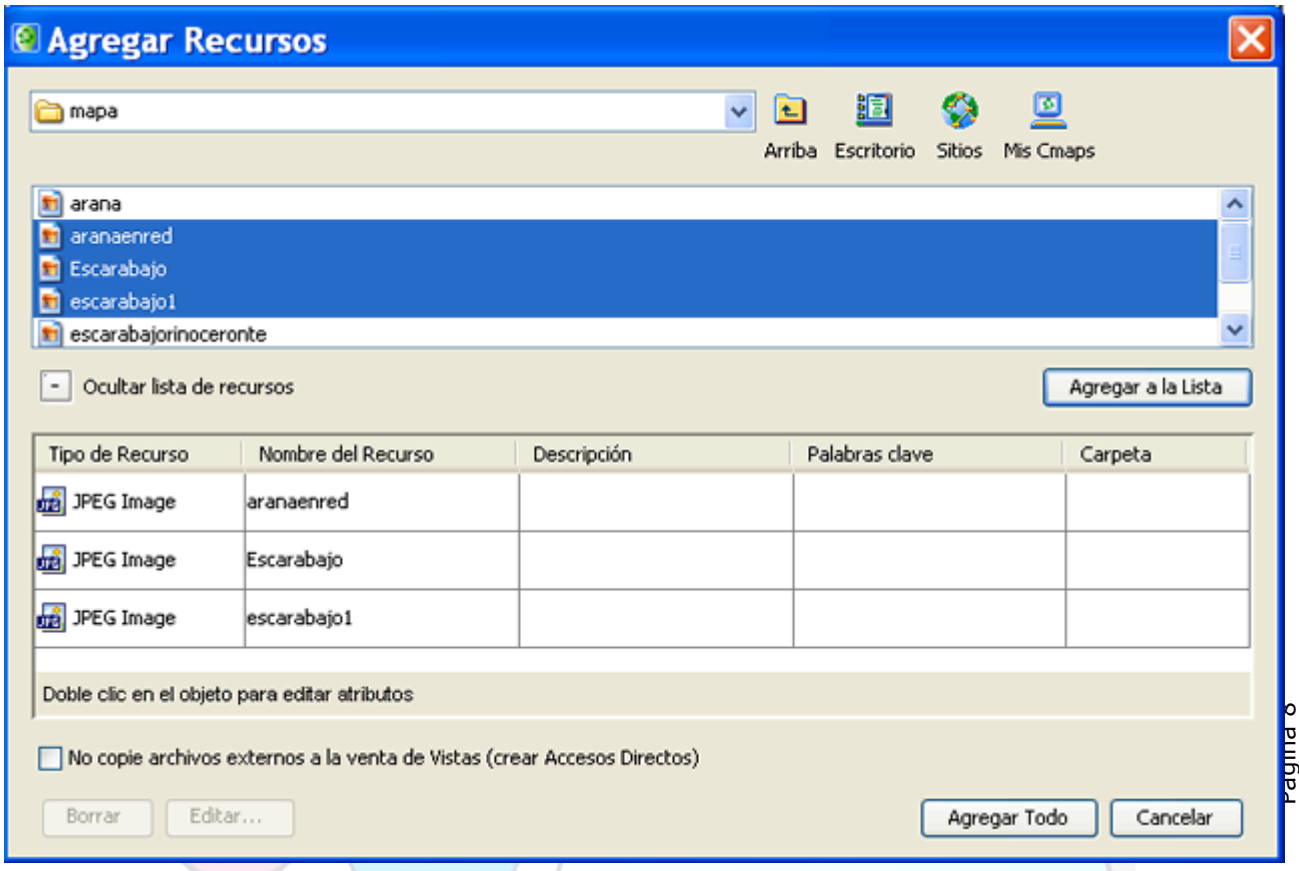

Con un doble clic sobre cada recurso de la lista surgirá la **ventana Editar propiedades del recurso**, o si lo prefieres, con un doble clic bajo las secciones **Descripción** o **Palabras claves**, podrás modificar estos apartados directamente. También es posible borrarÂ los recursos que quieras con el botón **Borrar**. Cuando hayas terminado, para añadir todos los recursos de la lista, utiliza el botón **Agregar Todo**.

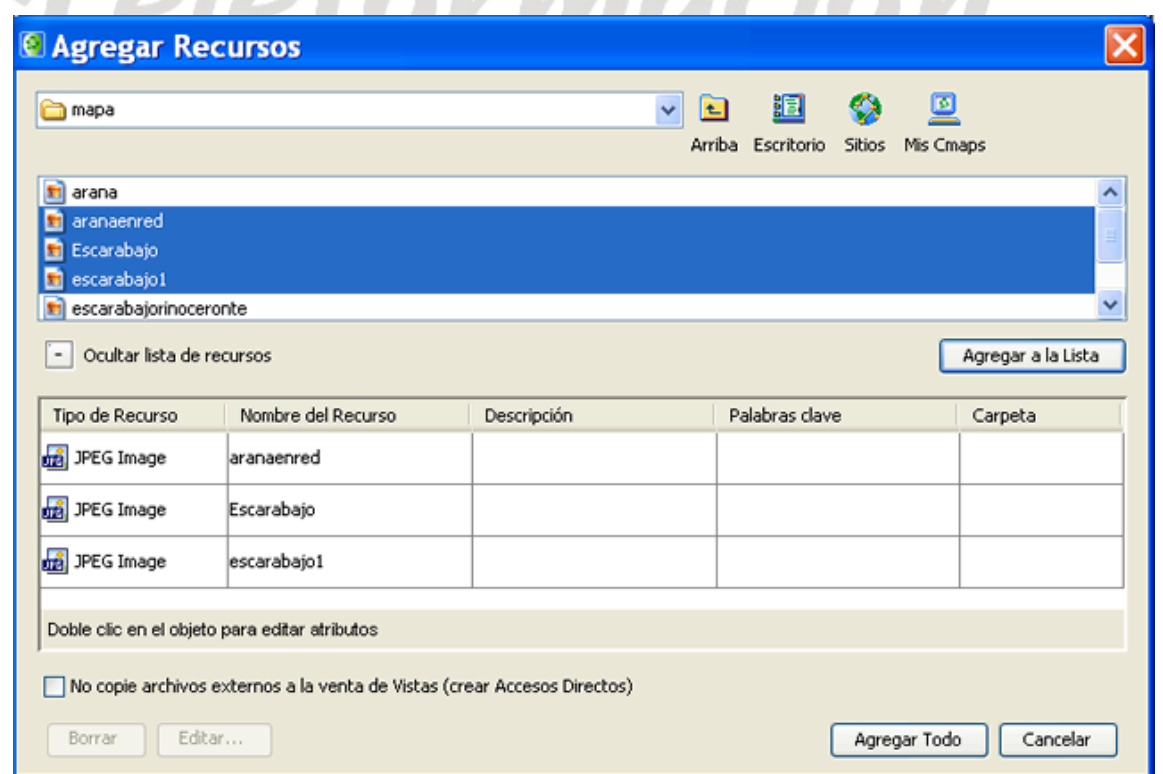

Teleformación

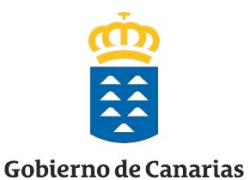

**Los recursos añadidos figurarán** listados en la ventana **Vistas CmapTools**, dentro de la carpeta "**animales**".

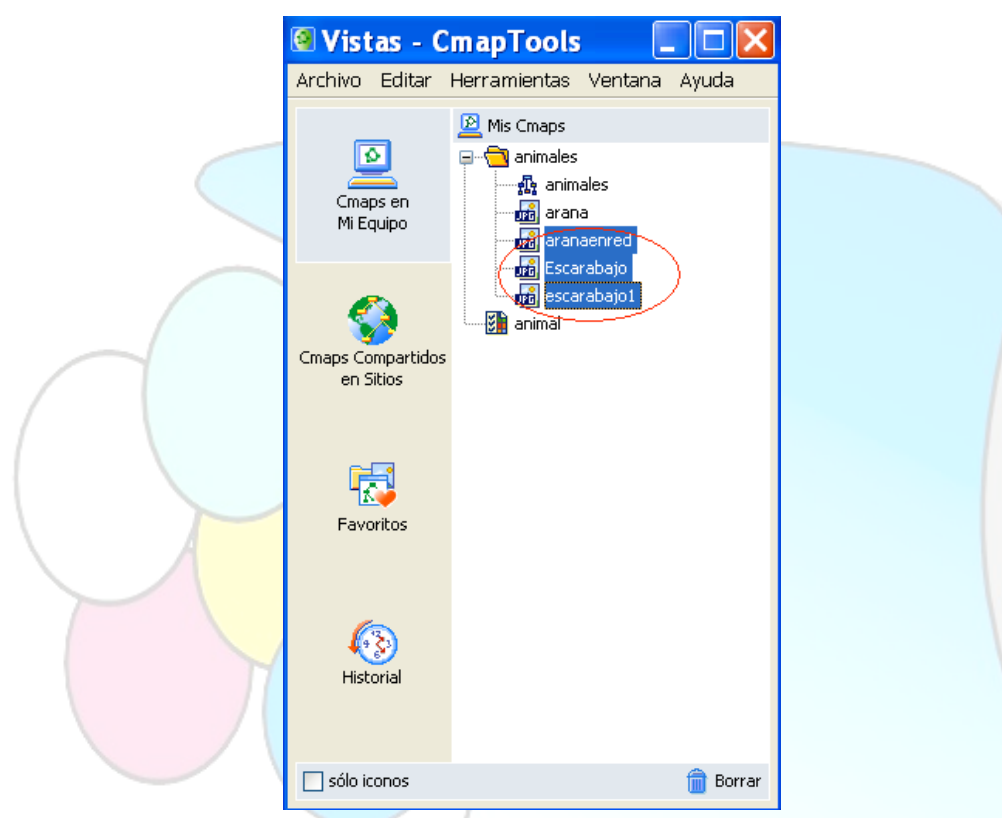

#### *6.1.1.3.
Arrastrar
un
recurso
desde
el
escritorio
a
la
ventana
Vistas.*

En la ventana **Vistas CmapTools**, los recursos también pueden ser arrastrados hasta **Mis Cmaps o Cmaps compartidos en Sitios** si tienes permiso para añadirlos.

Localiza los recursos en una carpeta que tengas en tu ordenador o en el escritorio. Selecciónalos y sin soltar el ratón, arrástralos a la **Ventana Vistas CmapTools**.

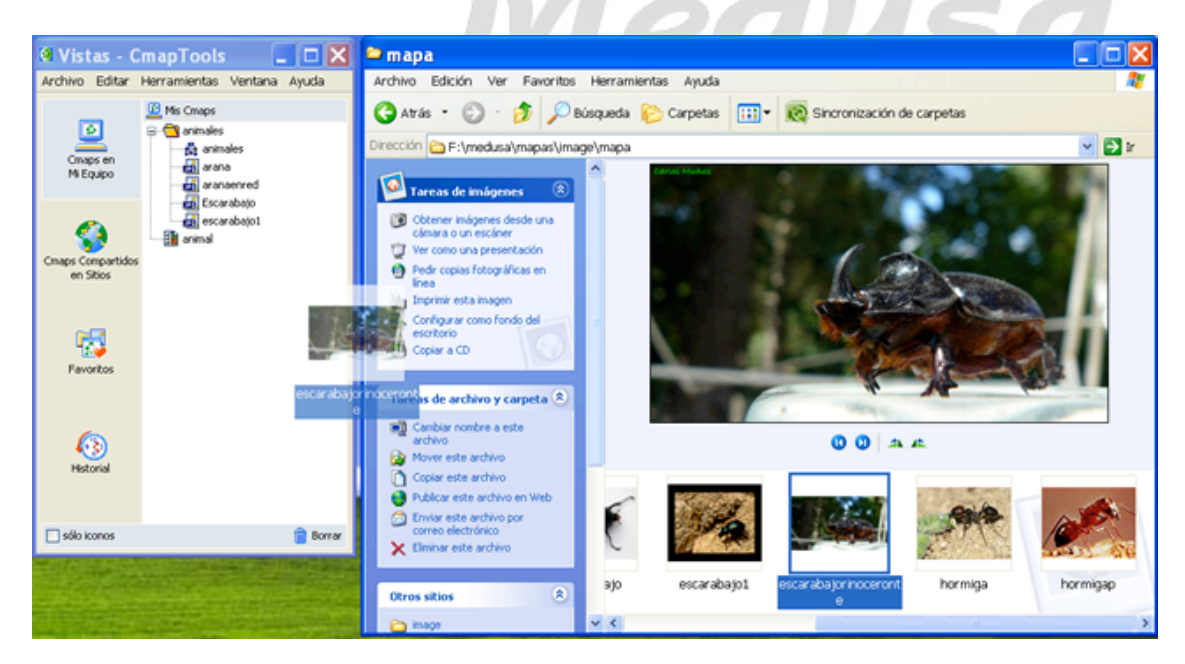

![](_page_9_Picture_0.jpeg)

Después de arrastrar el recurso hasta la ventana **Vistas CmapTools**, verás la ventana "**Editar propiedades del recurso**" cumplimenta la información solicitada como **Nombre**, **Descripción** y **palabras claves**. Presiona el botón **Aceptar** cuando hayas terminado de describir el recurso.

![](_page_9_Picture_52.jpeg)

El recurso se reflejará en la ventana "**Vistas CmapTools**", **dentro de la carpeta** "*animales*".

![](_page_9_Picture_53.jpeg)

**Contract Contract** 

![](_page_10_Picture_0.jpeg)

# *6.1.1.4.
Agregar
Página
Web.*

Puedes importar enlaces de Internet hasta **Cmaps en Mi Ordenador** o **Sitios Compartidos** en los que tengas permiso de escritura.

Para crear un enlace a una dirección de internet desde la **ventana Vistas CmapTools**, pulsa en el menú **Archivo** y luego sobre **Agregar Página Web**.

![](_page_10_Picture_62.jpeg)

Aparecerá la ventana **Agregar Página Web** donde debes introducir el "**Nombre del Recurso**", la "**Dirección en la Web**", una "**Descripción**" y las "**Palabras clave**". Cuando termines, presiona el botón **Aceptar** y será adicionada.

![](_page_10_Picture_63.jpeg)

![](_page_11_Picture_0.jpeg)

Observarás en la ventana **Vistas CmapTools**, dentro de la carpeta animales, un **icono de enlace** a la dirección de internet guardada.

![](_page_11_Figure_2.jpeg)

# *6.1.2.
Paso
2.
Agregar
los
recursos
al
mapa.*

En este segundo paso, veremos como introducir los recursos que hemos agregado a la "**Ventana Vistas CmapTools**" en nuestro mapa.

El programa CmapTools permite hacerlo de muchas formas distintas. A continuación describiremos todas las formas posibles y será el usuario al final el que decida la que mejor se adapte a su estilo de trabajar.

#### **Las formas son**:

- 1. Agregar y Editar Enlaces a Recursos.
- 2. Agregar un recurso desde la Ventana Vistas al Cmap.
- 3. Agregar página Web a un concepto desde la Ventana Vistas al Cmap.
- 4. Añadir recurso desde el escritorio hasta un Cmap abierto.

![](_page_12_Picture_0.jpeg)

En el mapa en el que estamos trabajando:

![](_page_12_Figure_2.jpeg)

Para Agregar un recurso a un concepto, selecciónalo. En el menú **Editar**, escoge "**Agregar y Editar Enlaces a los Recursos**". {También puedes hacerlo presionando el botón derecho del ratón para abrir la ventana del menú contextual y seleccionar la opción "**Agregar y Editar Enlaces a los recursos**" o utiliza la combinación de teclas (Ctr+R)}

![](_page_12_Figure_4.jpeg)

![](_page_13_Picture_0.jpeg)

En la ventana **Editando enlaces de recursos para [...]**, podrás navegar por las carpetas para añadir el recurso que quieres enlazar al concepto del mapa. La ventana **Editando enlaces de recursos para [...] es muy parecida a la ventana Agregar Recursos.**

![](_page_13_Picture_62.jpeg)

Con un **doble clic** debajo de **Descripción**, podrás añadir o modificar la descripción del recurso seleccionado. Utiliza el botón **Borrar** para eliminar un recurso de la lista. Cuando esté todo correcto, pulsa en el botón "**Actualizar**".

Al mirar el Cmap, un **icono de enlace del grupo del recurso** está **junto al concepto**. El icono de enlace del grupo del recurso se muestra con una imagen representativa del tipo de recurso que es.

Nota: Existen 13 tipos diferentes de iconos, y cada uno representa un tipo de recurso: imagen, texto, vídeo, sonido, etc.

![](_page_14_Picture_0.jpeg)

![](_page_14_Figure_1.jpeg)

En el Cmap en que hemos insertado el recurso, **haz un clic sobre el recurso** y verás un **recuadro con la descripción** del mismo, si hemos designado una descripción.

![](_page_15_Picture_0.jpeg)

![](_page_15_Figure_2.jpeg)

Si **hacemos un clic** con el botón izquierdo del ratón, **sobre el nombre del recurso**, se abrirá. Si es una imagen podemos observarla en el visor de imágenes.

Página 16

![](_page_16_Picture_0.jpeg)

![](_page_16_Picture_2.jpeg)

De la misma forma, si el recurso es un texto, se abriría el documento; si fuese un vídeo, lo veríamos y si fuese una página web, se abriría el navegador y nos la mostraría.

# *6.1.2.2.
Agregar
un
recurso
desde
la
Ventana
Vistas
al
Cmap.*

En la ventana **Vistas CmapTools**, los recursos a los que tienes acceso desde Mis Cmaps o Sitios pueden ser arrastrados dentro del Cmap. Por tanto, basta con seleccionarlo y arrastrarlo hasta el concepto donde queremos añadirlo.

![](_page_17_Picture_0.jpeg)

![](_page_17_Figure_2.jpeg)

Después de arrastrar el recurso desde **Vistas CmapTools** hasta un concepto del Cmap, aparecerá la ventana **Agregando enlaces a recurso a [...]**.

![](_page_17_Picture_114.jpeg)

#### **Vamos
a
ver
la
opción
de
Definirlo
como
fondo.**

Seleccionamos la opción "**Definirlo como fondo**". Pulsamos en el botón **Aceptar**.

![](_page_18_Picture_34.jpeg)

 $\overline{CD}$ 

Al hacerlo, nos muestra la siguiente ventana, que nos indica que la imagen que estamos insertando es muy grande para usarla como fondo del concepto y nos da la opción de recortarla.

![](_page_18_Picture_35.jpeg)

Pulsamos en el Botón **Cambiar Tamaño/Recortar** y surgirá la siguiente ventana:

![](_page_18_Picture_36.jpeg)

G,

![](_page_19_Picture_0.jpeg)

Ahí escogemos la "**opción que deseemos**", generalmente la de 100\*100 o 64\*64 suelen ser buenas opciones, pero si por ejemplo queremos **personalizarlo** aún más, podemos como en nuestro ejemplo, poner un valor en la casilla **tamaño**, por ejemplo 22, que nos dará un valor de 88\*66 intermedio a los dos anteriores. Cuando te hayas decidido, pulsa en el botón **Aceptar**.

Al mirar el Cmap observamos que nuestra imagen está como fondo del concepto.

![](_page_19_Picture_3.jpeg)

**Vamos
a
practicar
la
opción
de
"Agregarlo
como
enlace
a
un
recurso".**

En este ejemplo vamos a añadir una imagen al concepto "araña". Seleccionamos el recurso araña en la ventana Vistas CmapTool y lo arrastramos hasta el concepto donde queremos añadirlo.

![](_page_20_Picture_0.jpeg)

![](_page_20_Figure_2.jpeg)

Después de arrastrar el recurso desde **Vistas CmapTools** hasta el concepto del Cmap, se mostrará la ventana **Agregando enlaces a recurso a [...]**.

Medusa

Teleformación

![](_page_21_Picture_0.jpeg)

Pulsamos en el botón **Aceptar** para añadir el enlace del recurso seleccionado al concepto del Cmap.

Ahora al contemplar el Cmap, un icono de enlace del grupo del recurso está junto al concepto. El icono de enlace del grupo del recurso se refleja con una imagen representativa del tipo de recurso que es.

![](_page_21_Figure_3.jpeg)

Existen 13 tipos diferentes de iconos y cada uno representa un tipo de recurso: imagen, texto, vídeo, sonido, etc.

![](_page_22_Picture_0.jpeg)

Presione un clic sobre el **recurso** y **aparece un recuadro con la descripción** del recurso, si hemos designado una descripción.

![](_page_22_Picture_3.jpeg)

Si presionamos un clic con el botón izquierdo del ratón sobre el nombre del recurso, este **se abrirá**. Si es una imagen, podemos observarla con el visor de imágenes.

![](_page_22_Picture_5.jpeg)

![](_page_23_Picture_0.jpeg)

Si es un texto, se abriría el documento; si es un vídeo, lo veríamos y si fuese una página web, se abriría el navegador y nos la mostraría.

### *6.1.2.3.
 Agregar
 página
Web
 a
 un
 concepto
 desde
la
 Ventana
 Vistas
 al Cmap.*

Vamos a aprender cómo insertar desde la ventana Vistas una página Web al concepto Animales.

Seleccionamos el recurso "Url Proyecto Biosfera" en la Ventana Vistas CmapTool y lo arrastramos hasta el concepto donde queremos añadirlo.

![](_page_23_Figure_6.jpeg)

Después de arrastrar el recurso desde **Vistas CmapTools** hasta el concepto del Cmap, aparecerá la ventana **Agregando enlaces a recurso a [...]**.

![](_page_23_Picture_8.jpeg)

![](_page_24_Picture_0.jpeg)

![](_page_24_Picture_40.jpeg)

Pulsamos en el botón **Aceptar** para añadir el enlace del recurso seleccionado al concepto del Cmap.

Al mirar el Cmap, un **icono de enlace** del grupo del recurso se encuentra **junto al concepto**. El icono de enlace del grupo del recurso está acompañado de una **imagen** representativa del tipo de recurso que es en este caso, una **Url**.

<sup>br</sup>mación<br>Medusa

![](_page_25_Picture_0.jpeg)

![](_page_25_Figure_2.jpeg)

Página 26

Presiona un clic sobre el recurso y **aparece un recuadro con su descripción**, si hemos designado una descripción.

![](_page_26_Picture_0.jpeg)

![](_page_26_Figure_2.jpeg)

Si presionamos un clic con el botón izquierdo del ratón, sobre el nombre del recurso, este **se abrirá**. Como en este caso se trataba de una página Web, lo que veremos será el navegador mostrándonos dicha página.- 11

![](_page_26_Picture_52.jpeg)

![](_page_27_Picture_0.jpeg)

# *6.1.2.4.
Añadir
recurso
desde
el
escritorio
hasta
un
Cmap
abierto.*

Un recurso también puede ser añadido a un concepto del Cmap arrastrándolo desde el escritorio o una carpeta abierta.

![](_page_27_Figure_3.jpeg)

Una vez que el recurso se encuentra situado encima del concepto y sueltes el ratón, surgirá la ventana **Editar enlace al recurso**. Si el recurso es una imagen que quieres como fondo para el Cmap, marca la opción **Fijar como Fondo**, en caso contrario, déjalo como está. **Descripción** y **Palabras claves** permiten añadir información extra sobre el recurso. Para terminar, presiona clic en el botón **Aceptar**.

![](_page_27_Picture_58.jpeg)

![](_page_28_Picture_0.jpeg)

Cuando contemplas el Cmap, un **icono de enlace** del grupo del recurso está **junto al concepto**. El icono de enlace del grupo del recurso aparece con una imagen representativa del tipo de recurso que es.

![](_page_28_Figure_3.jpeg)

Recuerda que como ya hemos visto en los ejemplos anteriores:

- Si Presionas un clic sobre el recurso, se muestra un recuadro con la descripción del recurso, si hemos designado una descripción.
- Si pulsas un clic con el botón izquierdo del ratón sobre el nombre del recurso, este se abrirá; si es una imagen, podemos observarla con un visor de imágenes, si es un texto, se abriría el documento; si es un vídeo, lo veríamos y si fuese una página web, se abriría el navegador y nos la mostraría.